# **Cash Flows Calculator Tool**

This tool manage and does calculations using a series of cash flows of unequal amounts that occur at a regular or variable intervals.

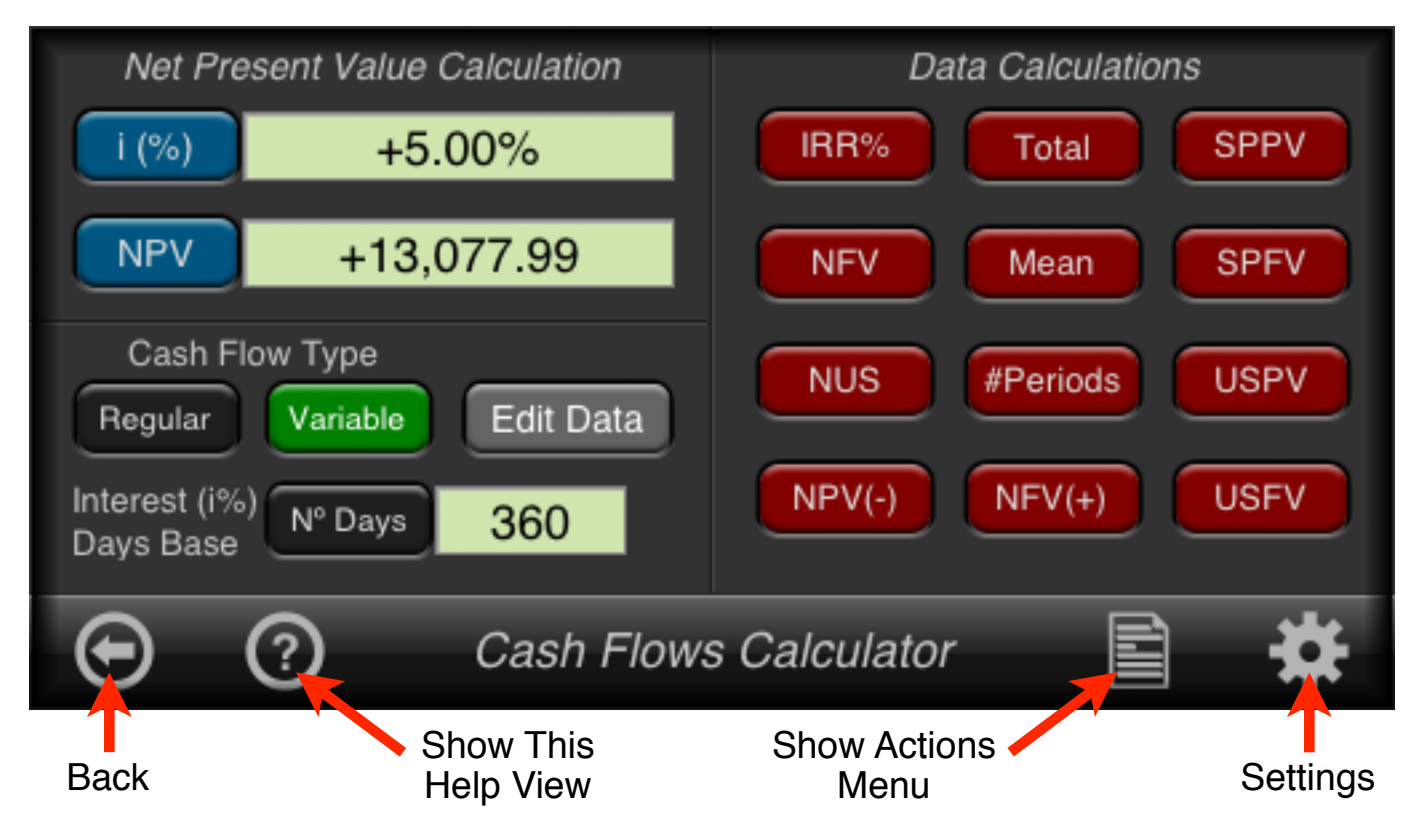

The "Cash Flows Calculator" tool has two independent cash flows lists to store the cash flow data:

The "**Regular**" Cash Flow Type list: stores cash flows separated regularly with the same period length (same way of  $g \mid \textsf{CFo}$ ,  $g \mid \textsf{CFj}$  and  $g \mid Nj$  functions but in an independent list of unlimited size).

The "**Variable**" Cash Flow Type list: stores cash flows based on dates. The period length among them can be different. In this case, all the interest rates, calculated or entered, are expressed in the "Base Days" parameter entered in **N° Days** 

Once a list Type is selected (either "Regular" or "Variable"), All the different calculations are performed for this list.

To review or edit the selected list data, touch the Edit Data button to open the corresponding editor.

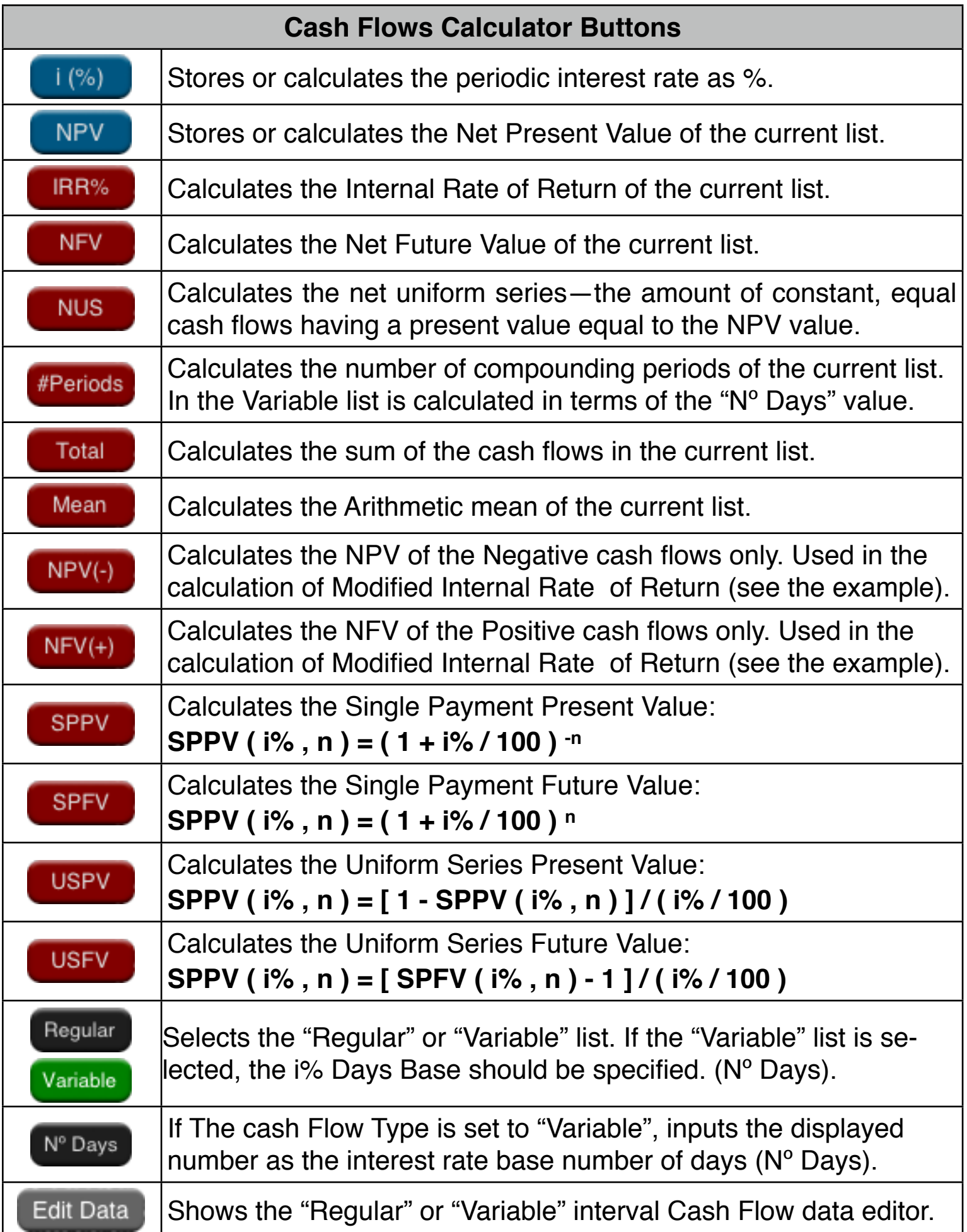

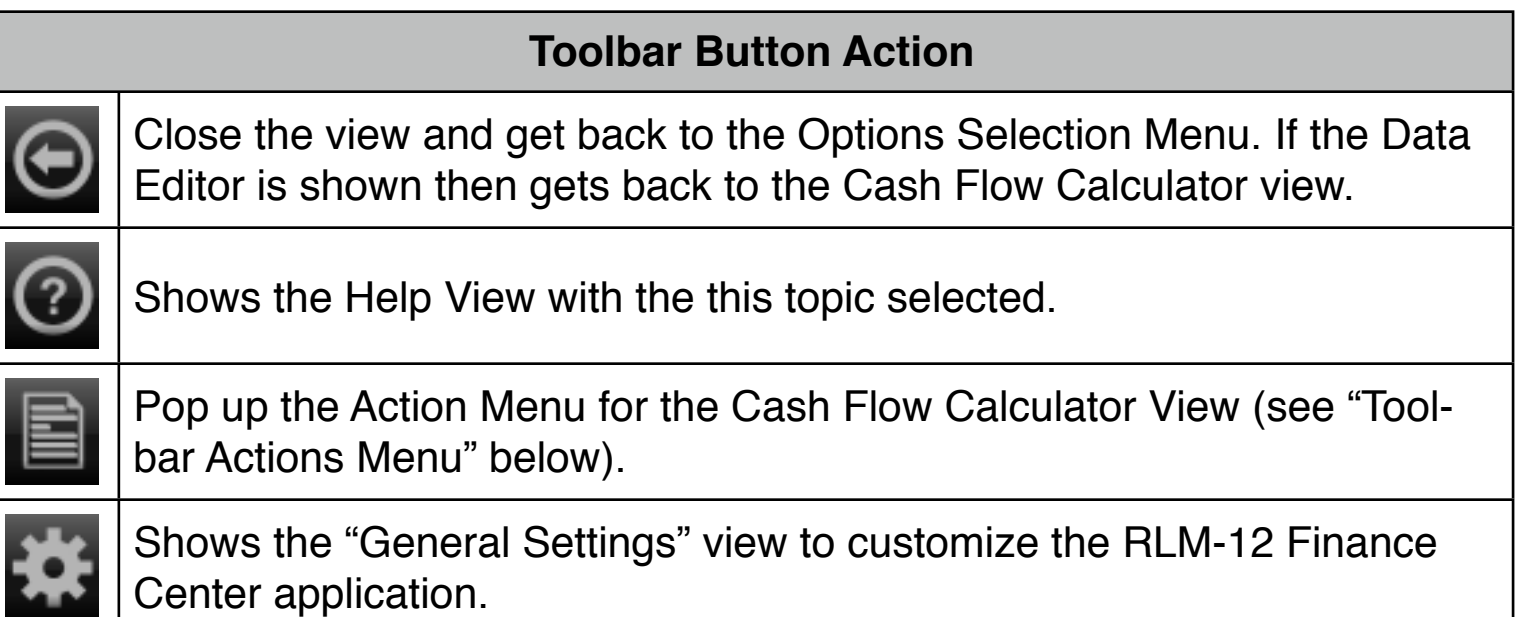

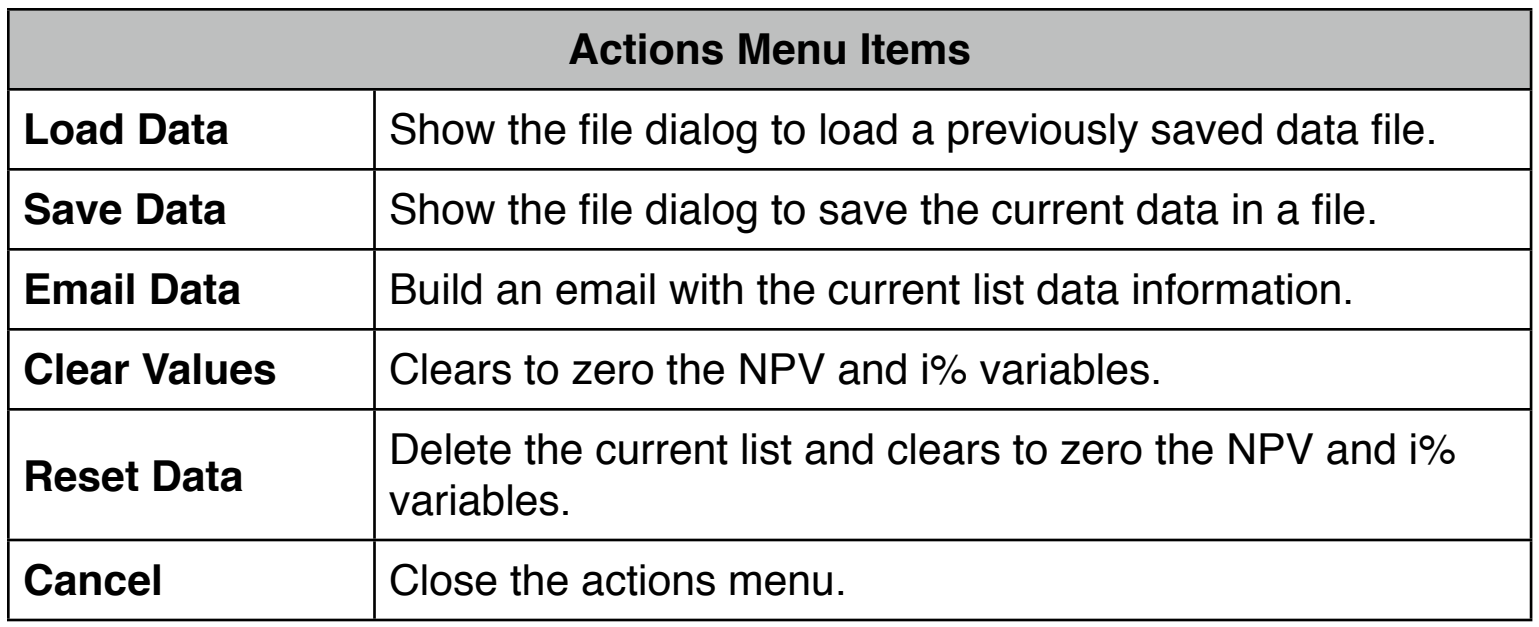

# **Regular Interval Cash Flows Editor**

This view allows you to enter or edit cash flows equally spaced in time, at a "Regular interval". To show this view, press the Regular button, and the Edit Data button.

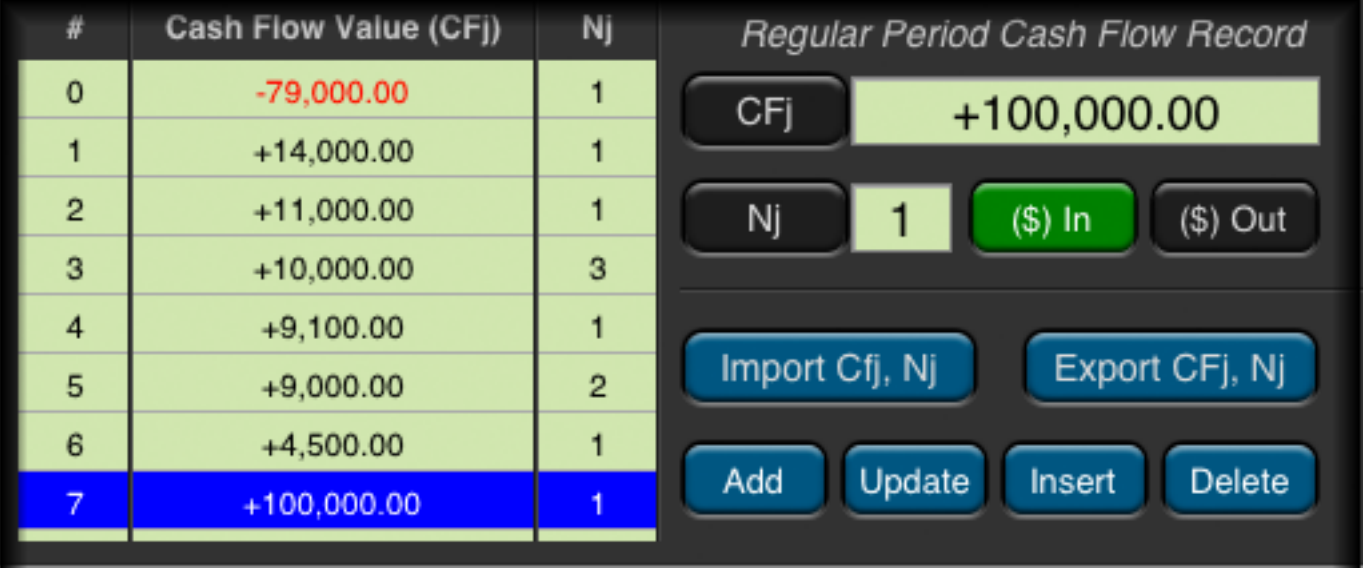

The buttons description and functionality is summarized in the following table:

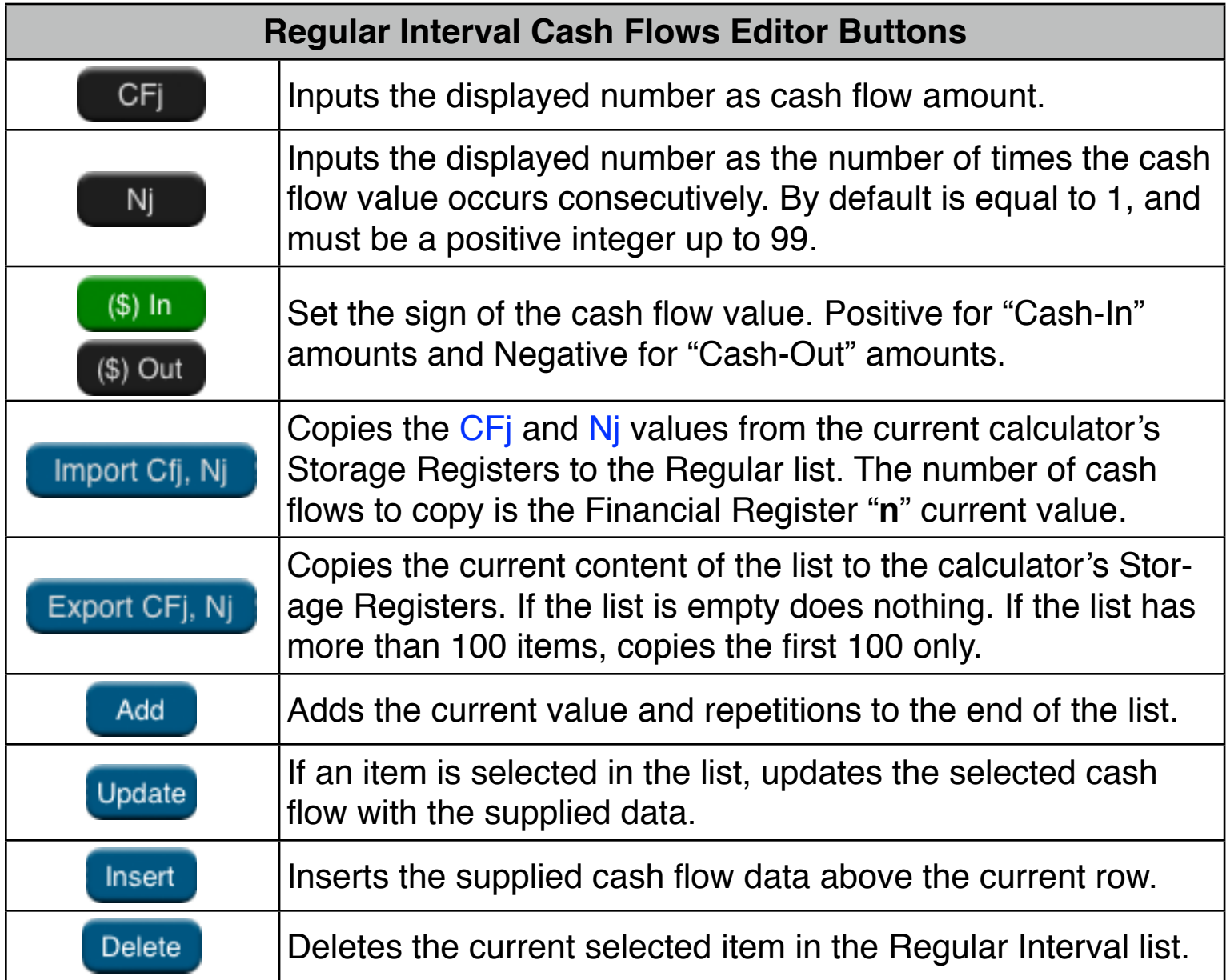

## **Example: An Investment with Grouped Cash Flows.**

You are considering an investment that requires a cash outlay of \$9,000, with the promise of monthly cash flows as shown. Calculate IRR%. Also find NPV, NUS and NFV at an annual interest rate of 9%.

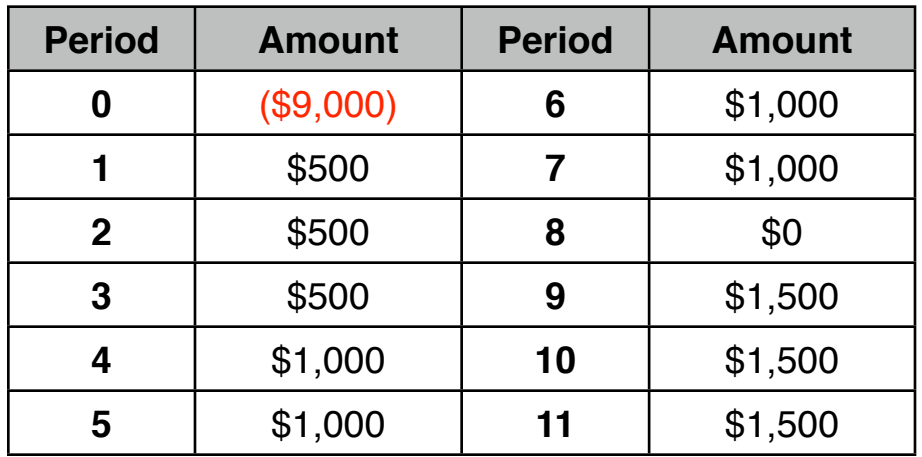

#### **Solution:**

First, expand the RLM-12 Finance Center to show the "Options Selection Menu" and select the "Cash Flow Editor" option. Then follow the next sequence:

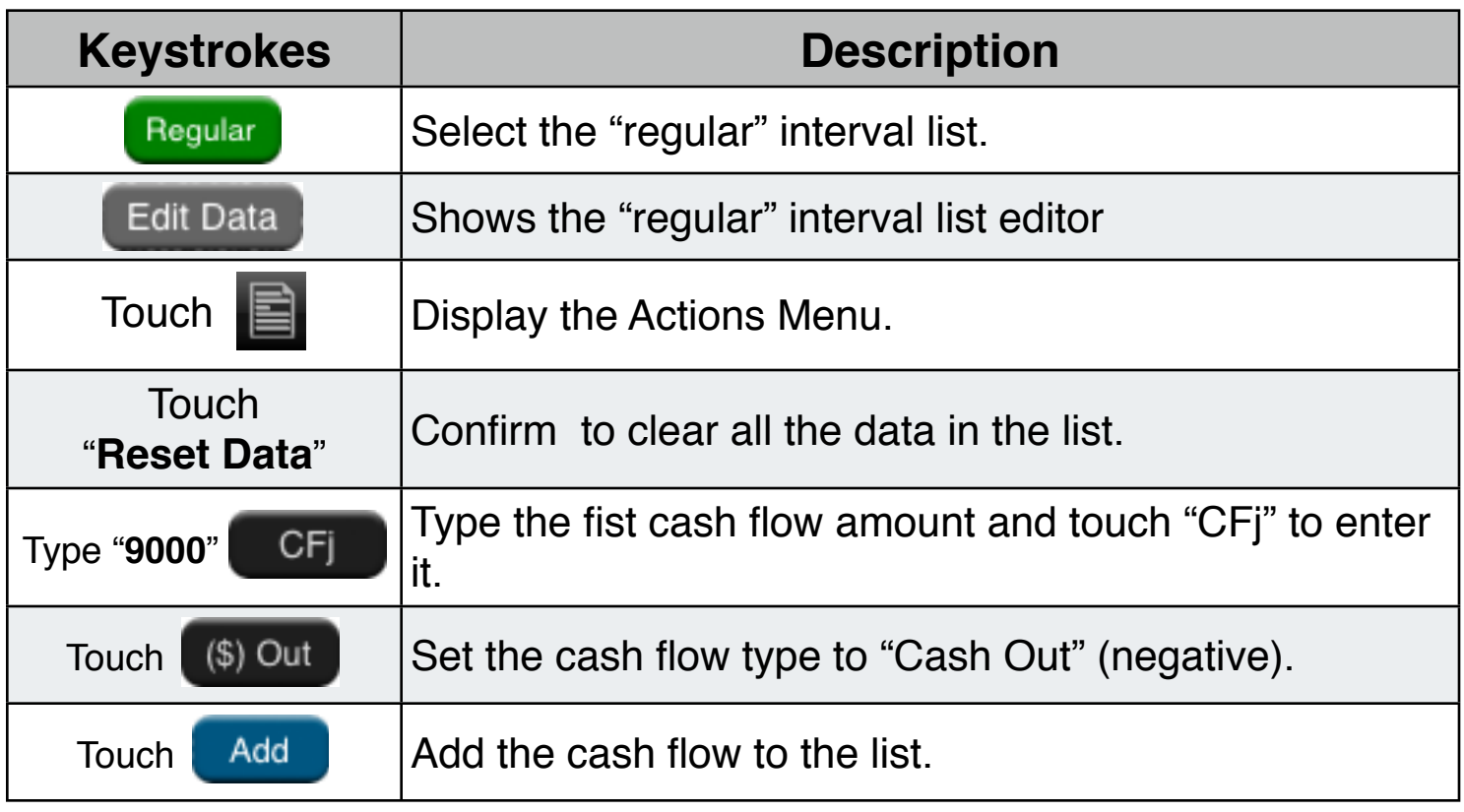

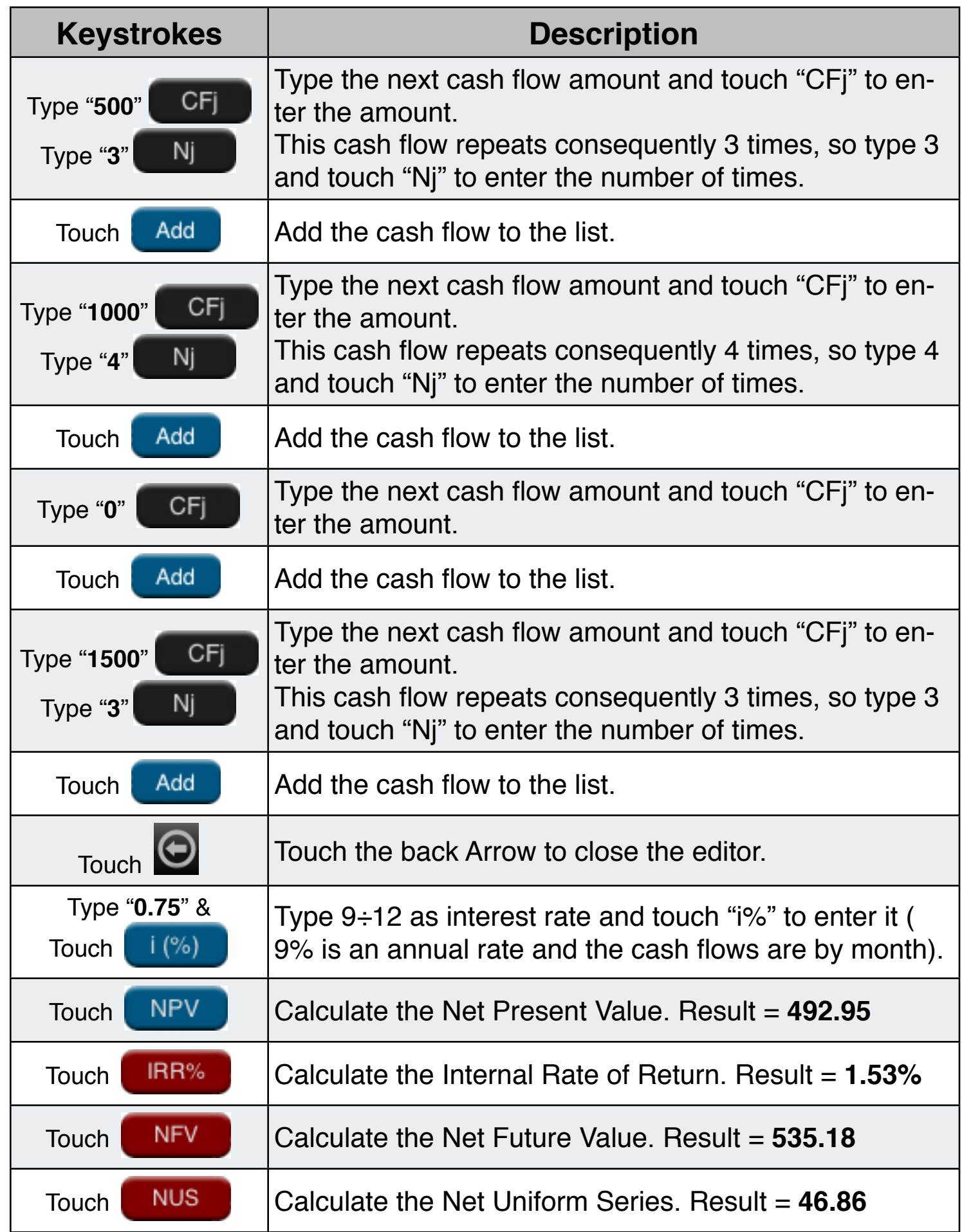

### **Example: Modified Internal Rate of Return.**

An investor has an investment opportunity with the following cash flows:

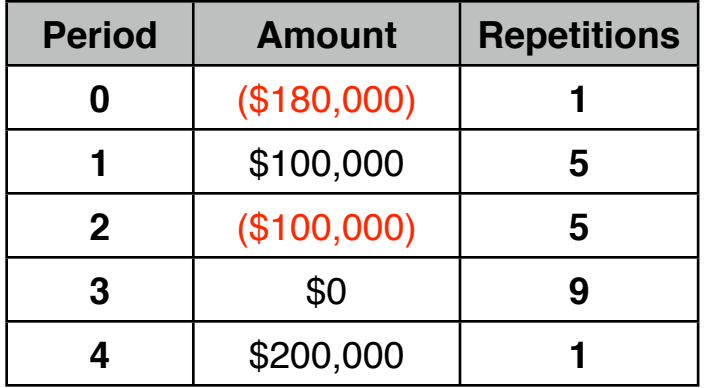

Calculate the MIRR using a safe rate of 8% per period and a reinvestment (risk) rate of 13% per period.

#### **Solution:**

First, expand the RLM-12 Finance Center to show the "Options Selection Menu" and select the "Cash Flow Editor" option. Then follow the next sequence:

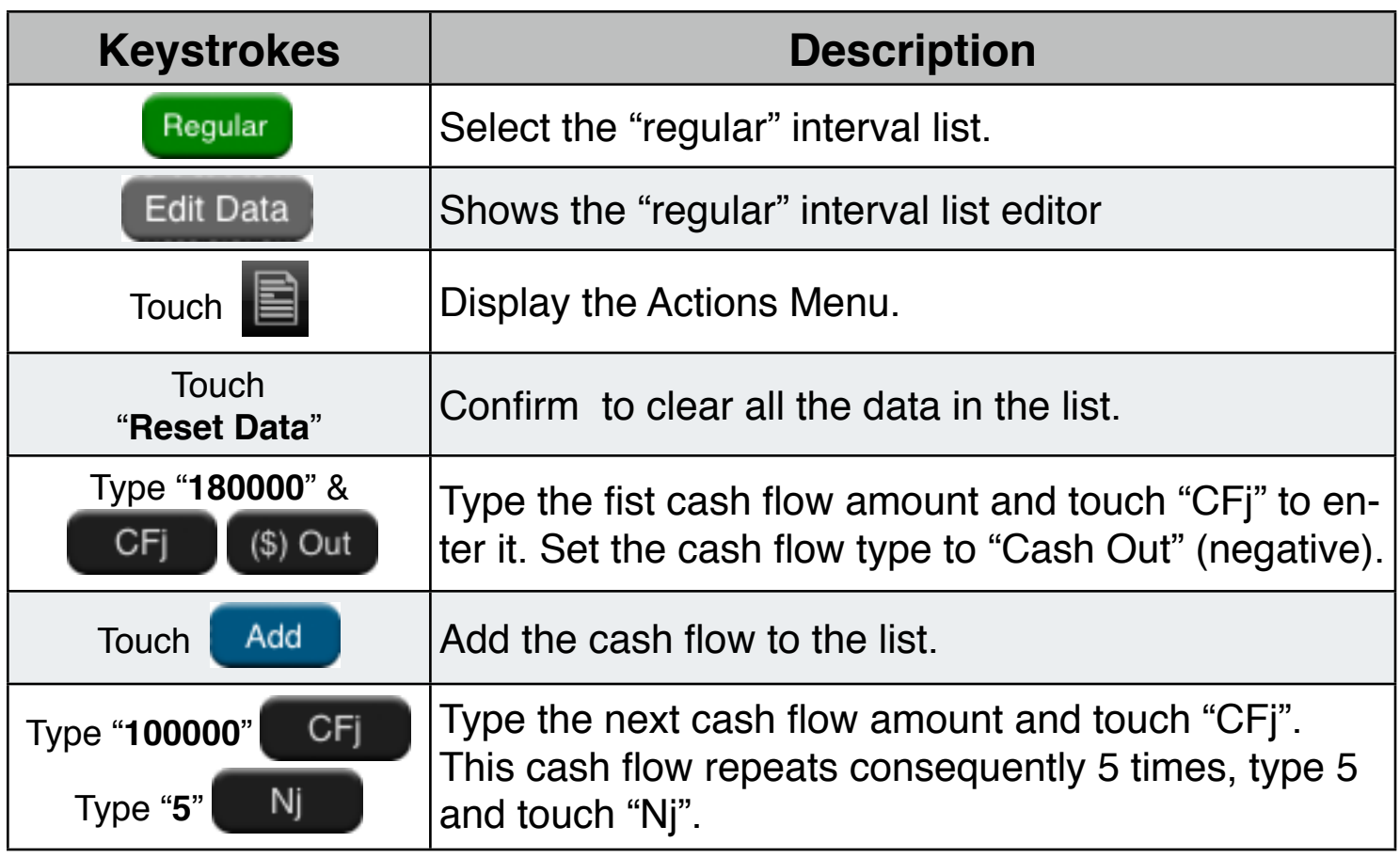

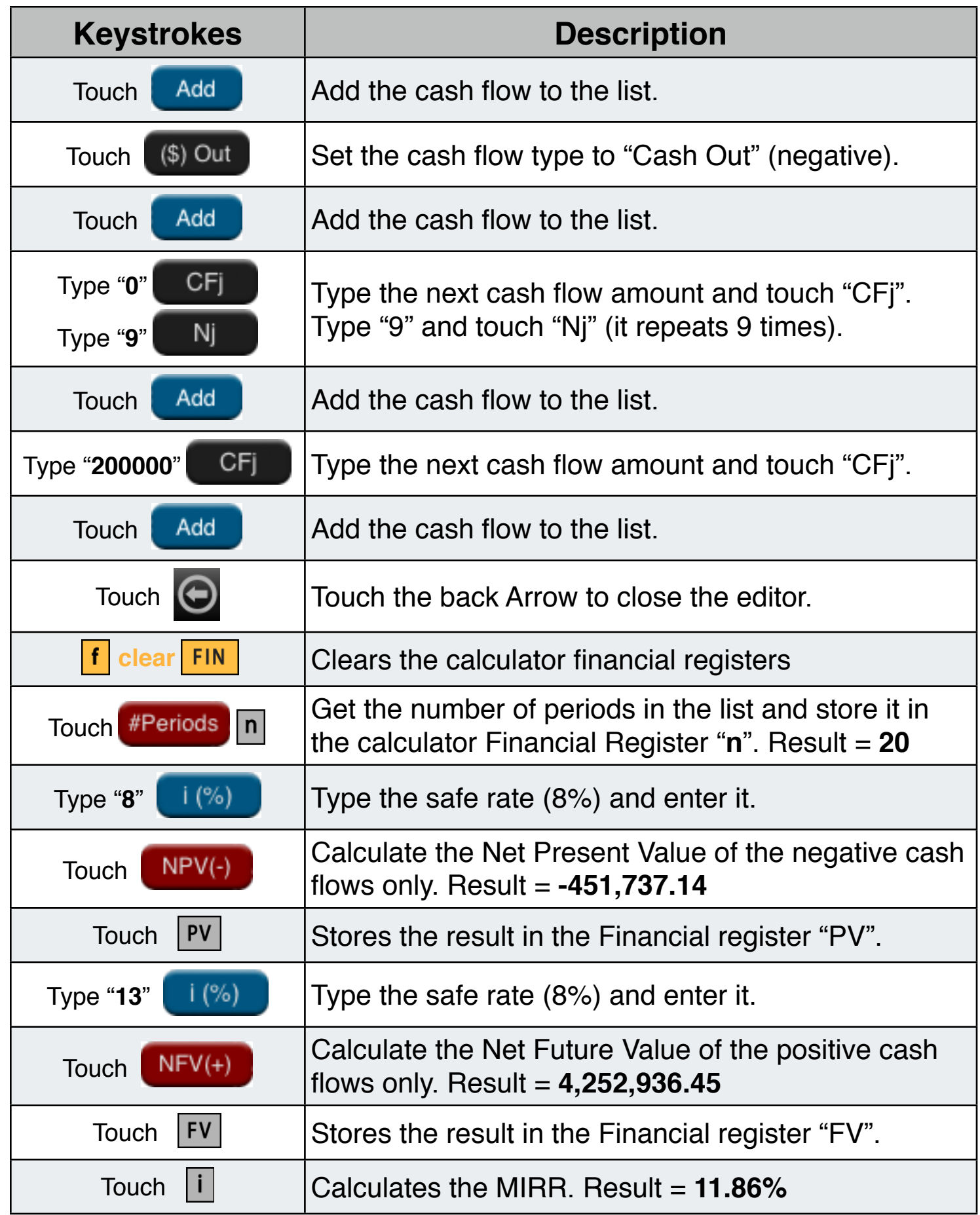

# **Variable Interval Cash Flows Editor**

This view allows you to enter or edit cash flows spaced freely in time, at "Variable intervals". To show this view, press the "**Variable**" Cash Flow type button, and press the "**Edit Data**" button.

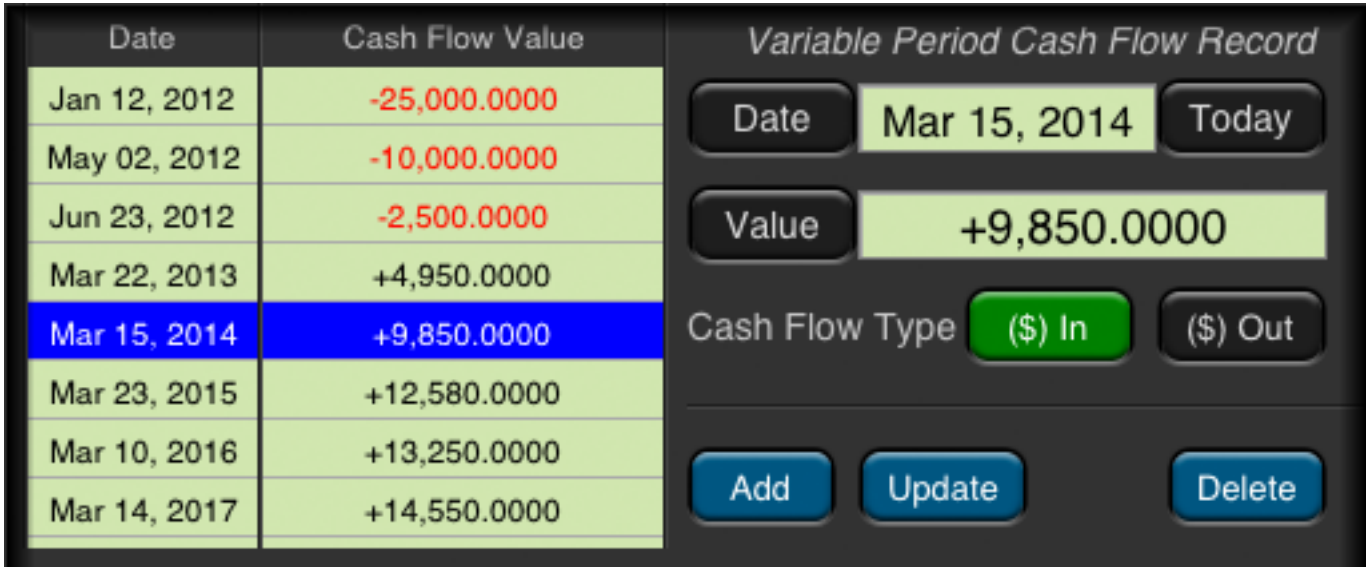

The buttons description and functionality is summarized in the following table:

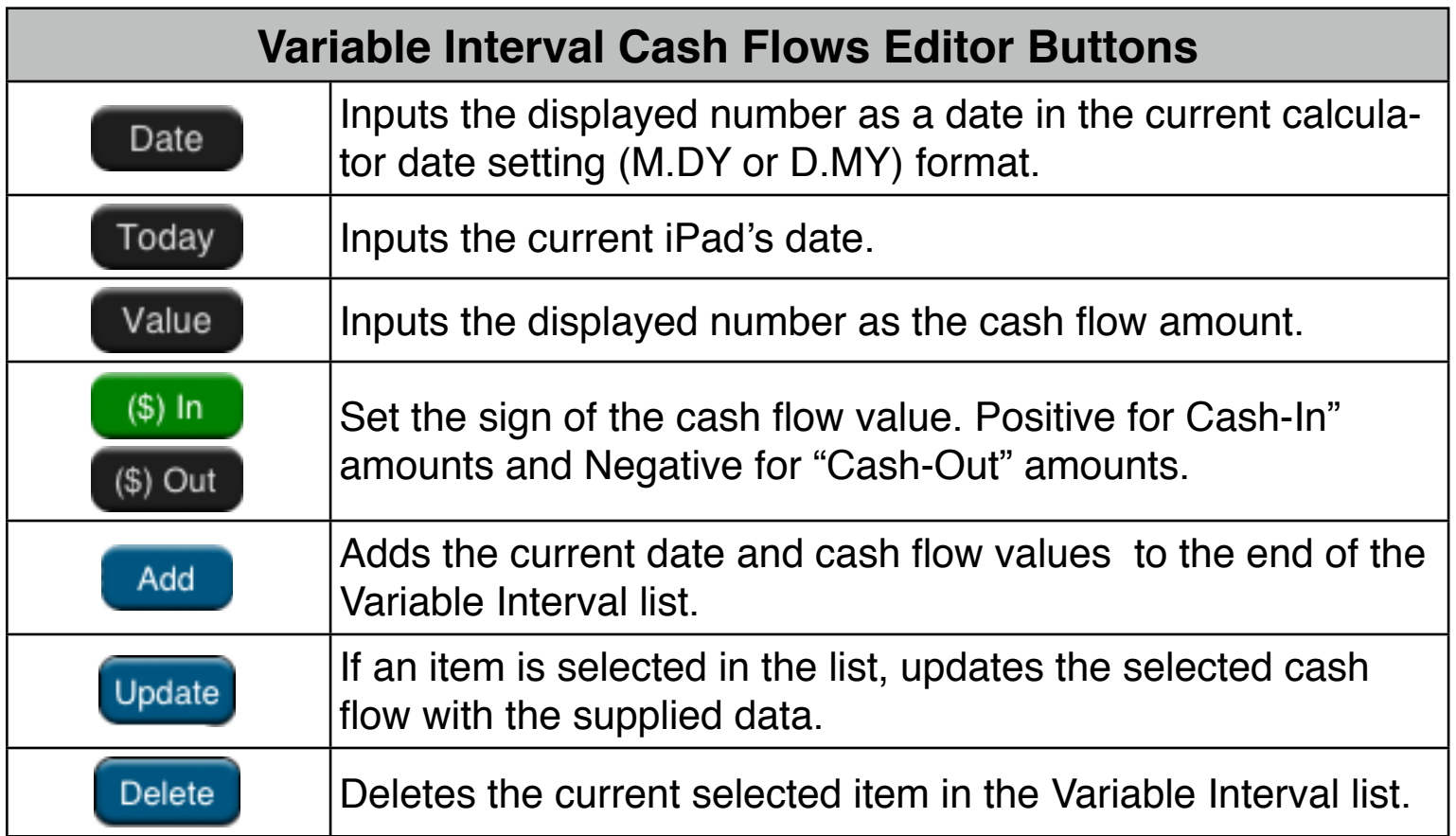

### **Example: Stock Investment with Dividends.**

An investor purchased \$25,000 in a stock in Jan-12, 2008, \$10,000 in May-2, 2008 and \$2,500 in Jun-23, 2008. He has received as dividends, \$1,800 in Mar-23, 2009; \$2,000 in Mar-10, 2010 and \$2,100 in Mar-14, 2011. Finally he sell all the stock for \$55,000 in Feb-8, 2012. What was the annual yield of the business for 365 days year and for a 360 days year?

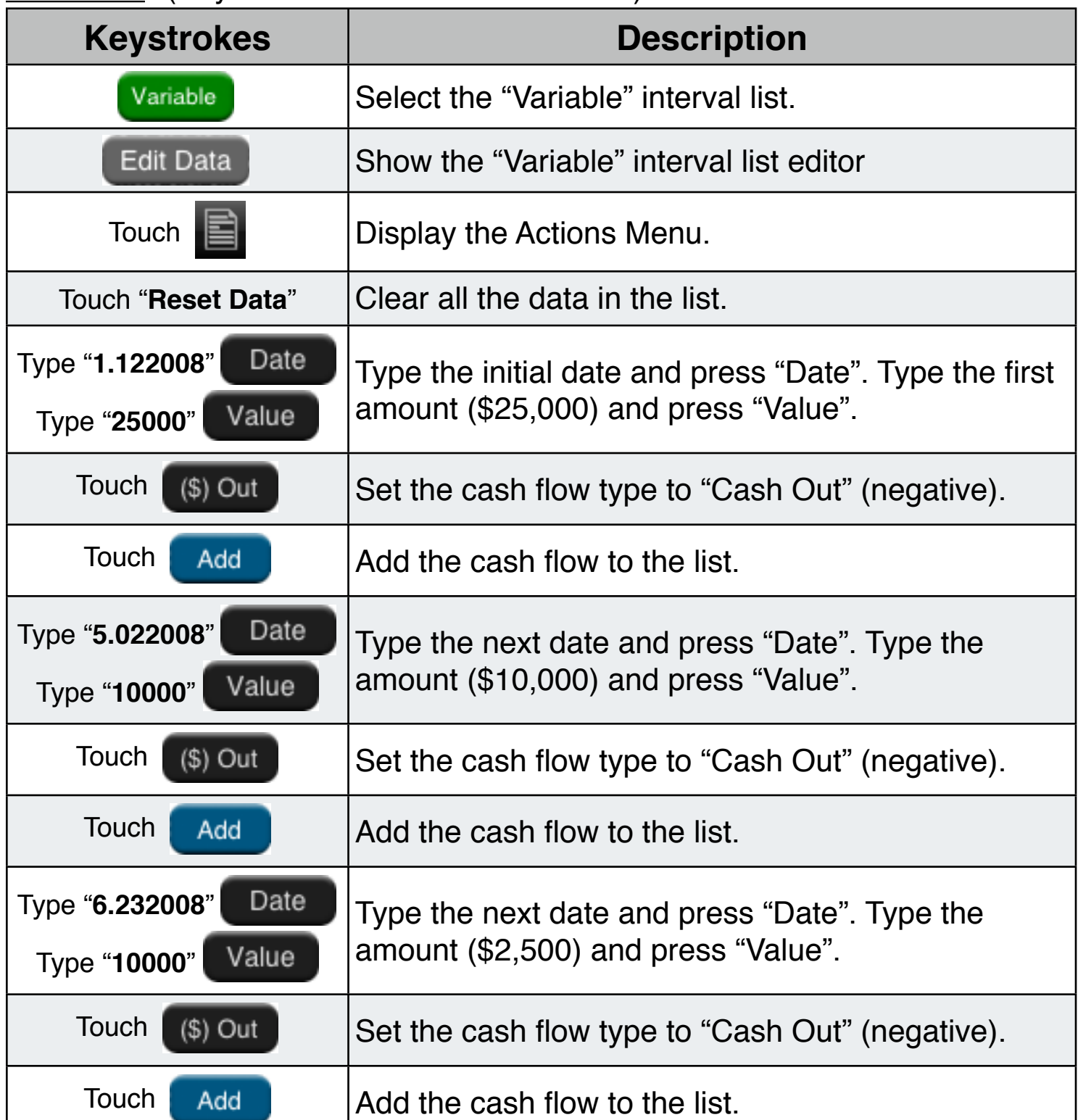

### **Solution:** (Keystrokes assumes M.DY mode)

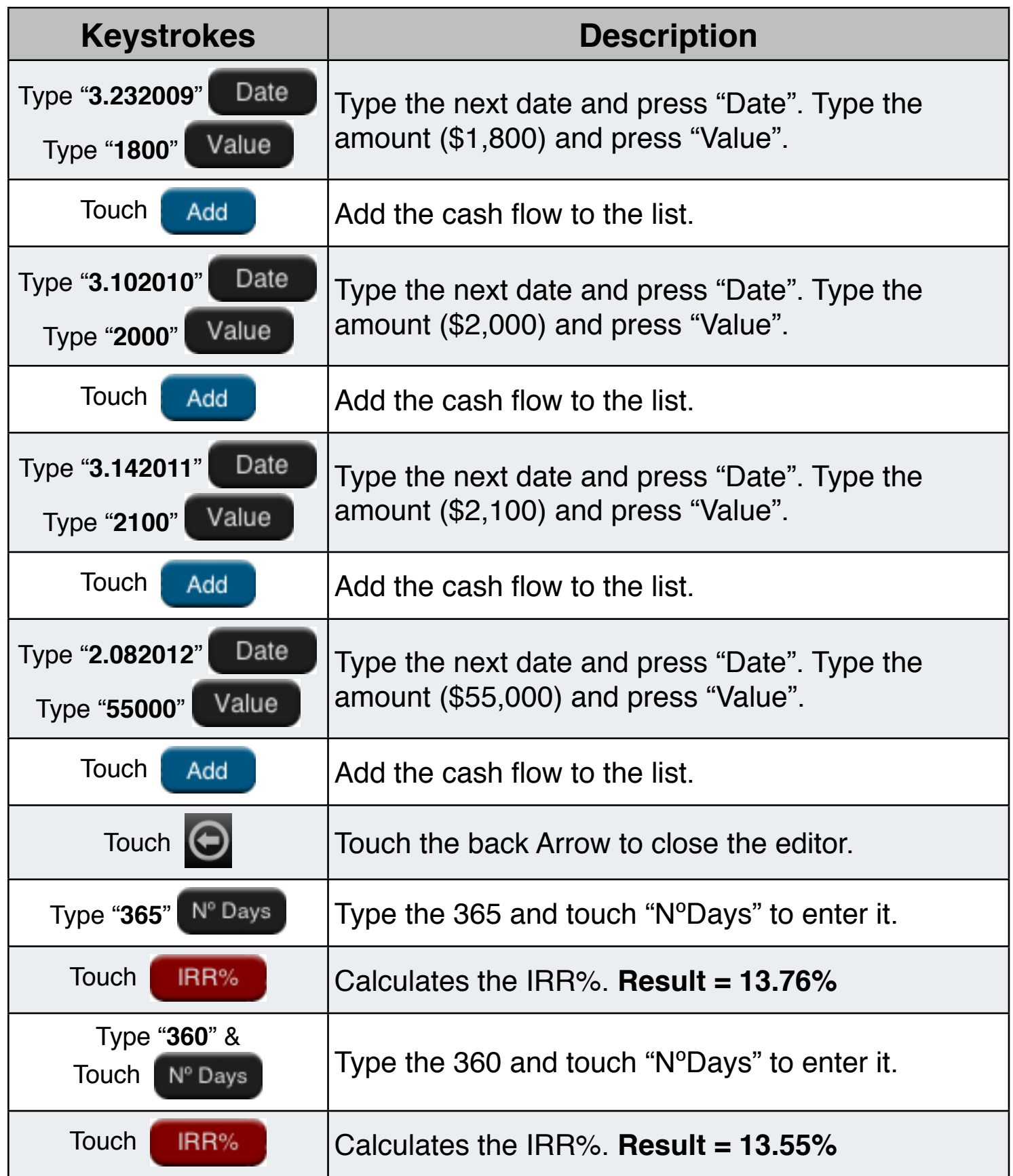

The annual yield of the business for 365 days year was **13.76%**. The annual yield of the business for 360 days year was **13.55%**.